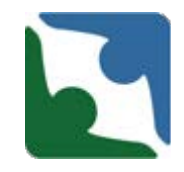

CHRIS has the functionality to search for a case by individual name or by the specific abuse allegation number, complaint number, or death/incident number assigned to the case by CHRIS (depending on your individual permissions, you may not have access to all data).

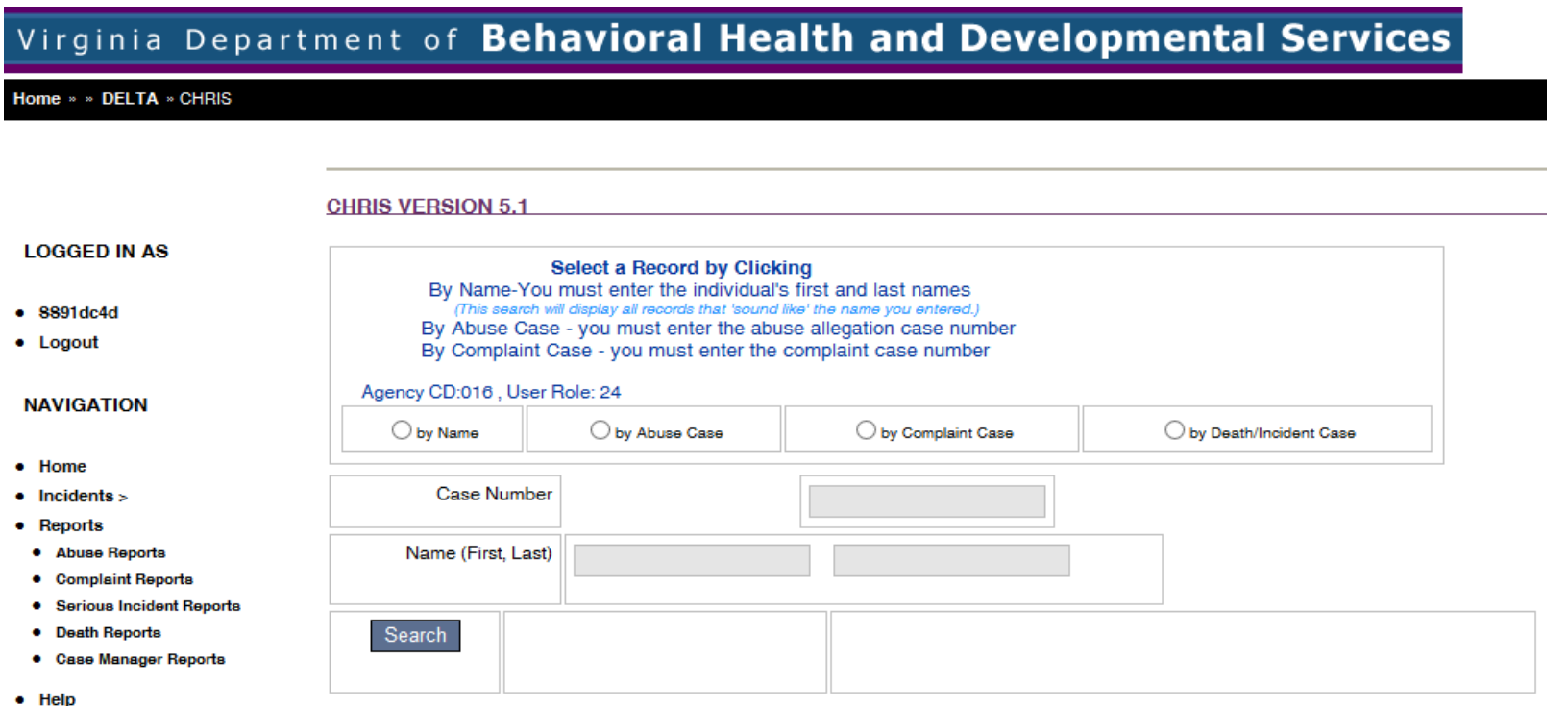

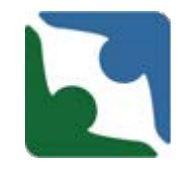

When entering an incident and creating a new profile for an individual, please perform a **Name** search first to ensure a profile does not already exist for the individual. To search by individual name:

- Click the **by Name** button
- Enter the individual's **First Name**  and **Last Name**
- Click **Search**
- All individuals with a name "similar to" the one you've entered will be displayed on the screen.
- Click the highlighted ID number link to choose the individual you need.

**CHRIS VERSION 5.1** Select a Record by Clicking By Name-You must enter the individual's first and last names (This search will display all records that 'sound like' the name you entered.) By Abuse Case - you must enter the abuse allegation case number By Complaint Case - you must enter the complaint case number Agency CD:016, User Role: 24 **●** by Name O by Abuse Case O by Complaint Case ◯ by Death/Incident Case **Case Number** Name (First, Last) Jane Doe Choose from the individuals below or click here to add new individual. Search ID **SSN First MI** Last Gen. **DOB City** Zip 01620197811179 D 124124124 M 1/1/1950 22314 John Doe Alexandria F 0162019619142257 Jane -S Doe 555241234 1/1/1980 Alexandria 22314

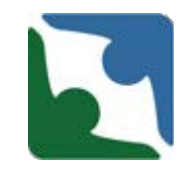

If the incident involved abuse or neglect, please enter the information first on the Human Rights side under the tab labeled "Abuse Information." Then come back and enter the incident under the tab labeled Death/Incident. The Human Rights number (if applicable) will be needed in the death/incident report.

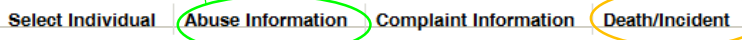

\* denotes a required field

^ additionally required fields for CSBs and Private Providers

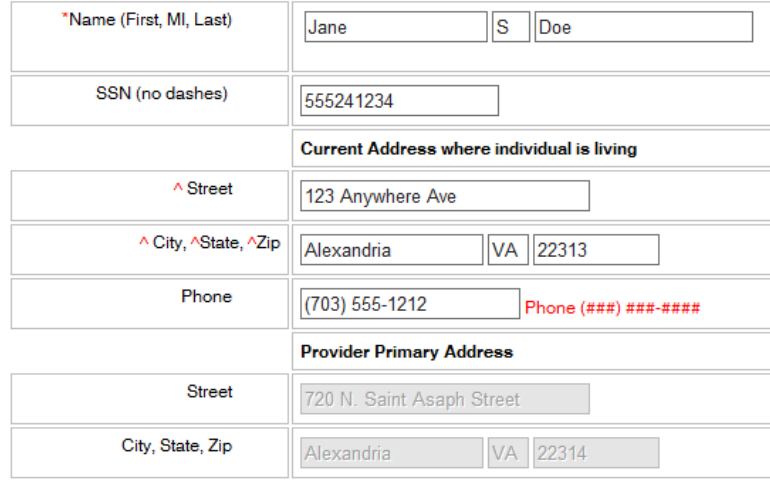

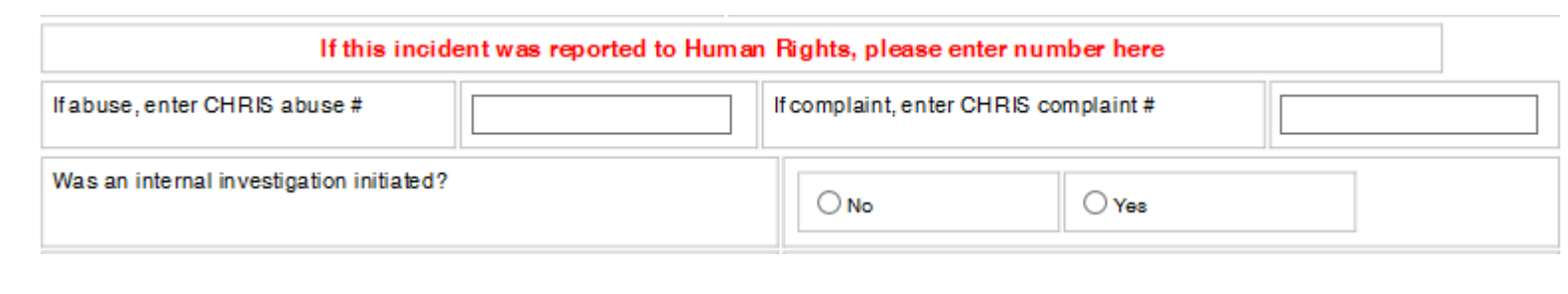

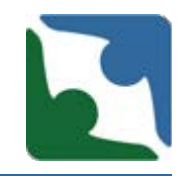

The highlighted ID number link will take you to the individual's Demographic Page.

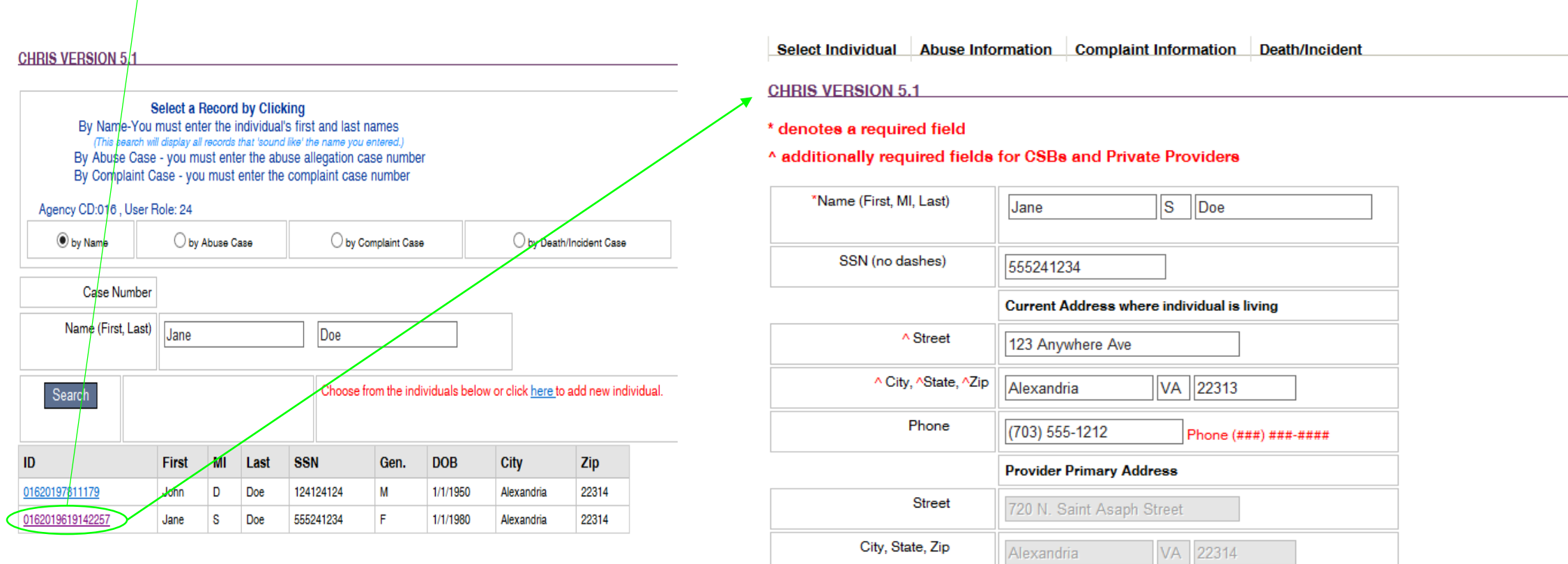

**DEMOGRAPHICS** 

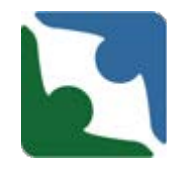

After you conduct the **Name Search,** and if no name appears below the Search row, then you will complete the following steps:

• Click the **here** in the sentence "Choose from the individuals below or click [here t](https://deltaqa.dbhds.virginia.gov/CHRIS/ConsumerDetails.aspx)o add new individual", to create a new profile for the individual.

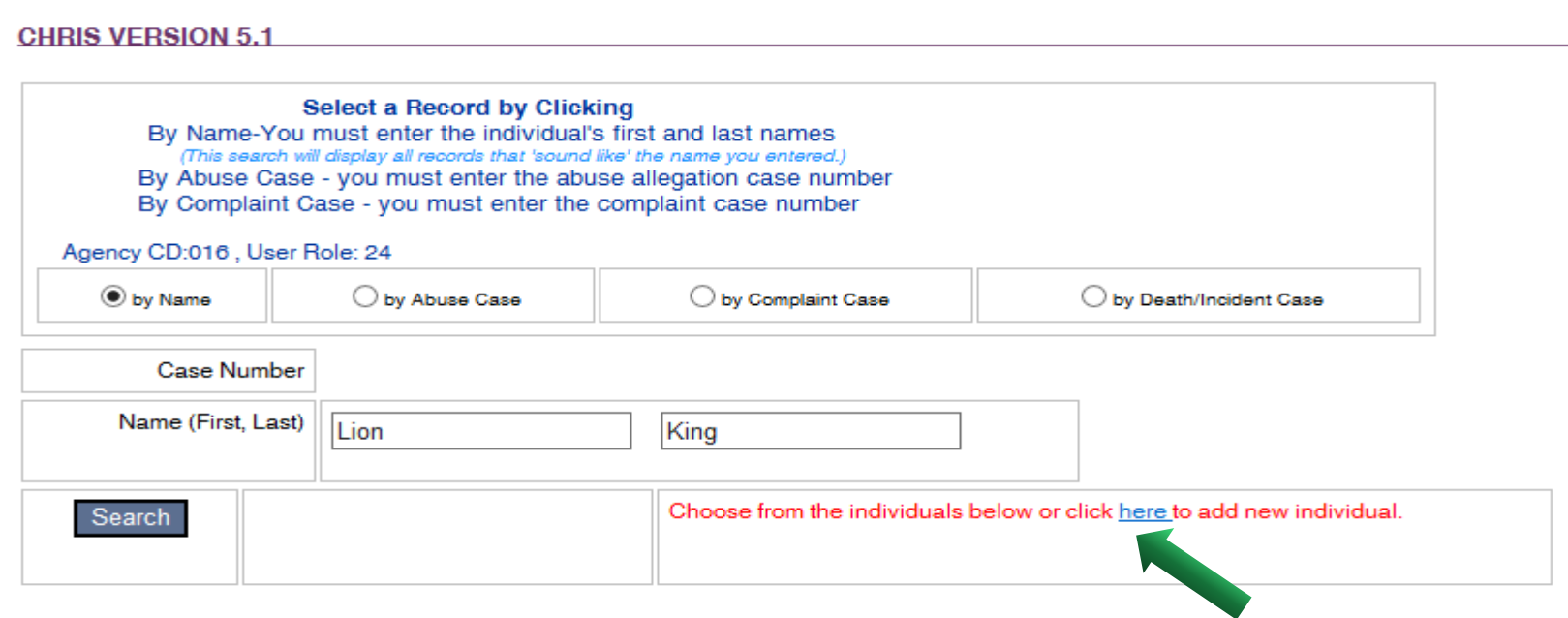

#### SelectIndividual

### **CHRIS VERSION 5:**

### \* denotes a required field

### ^ additionally required fields for CSBs and Private Providers

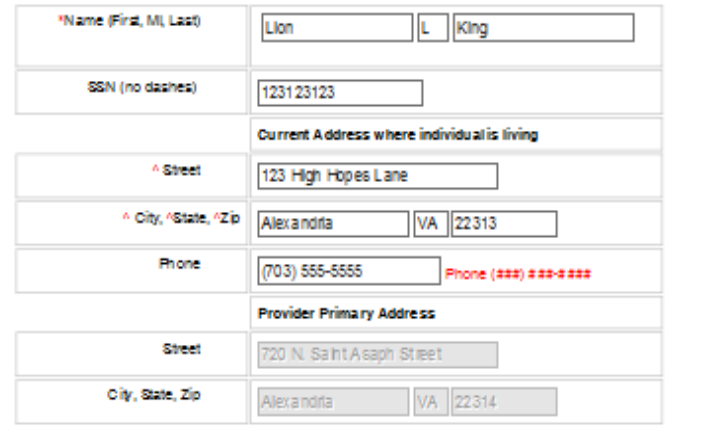

### **DEMOGRAPHICS**

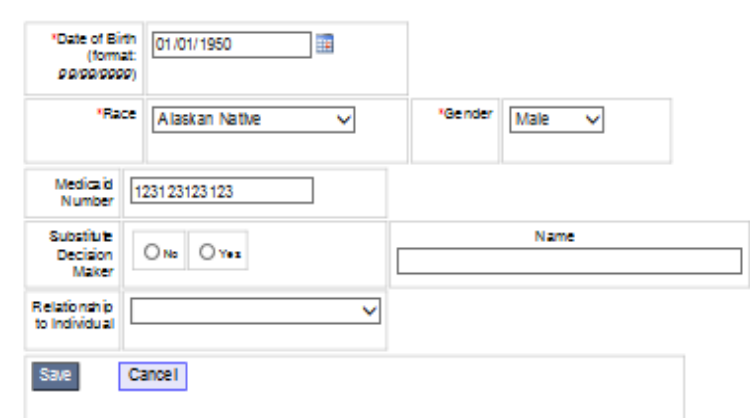

- Complete the Demographic fields as required and click **Save**.
- Once you have clicked **Save** a message saying "the record is saved" and the **Continue**
	- button will appear.
- Click on **Continue** to enter the incident.

### SelectIndividual

### **CHRIS VERSION 5.1**

### \* denotes a required field

#### ^ additionally required fields for CSBs and Private Providers The record is saved.

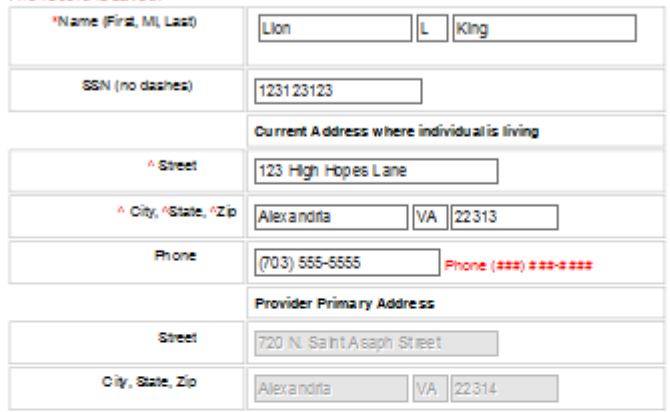

### **DEMOGRAPHICS**

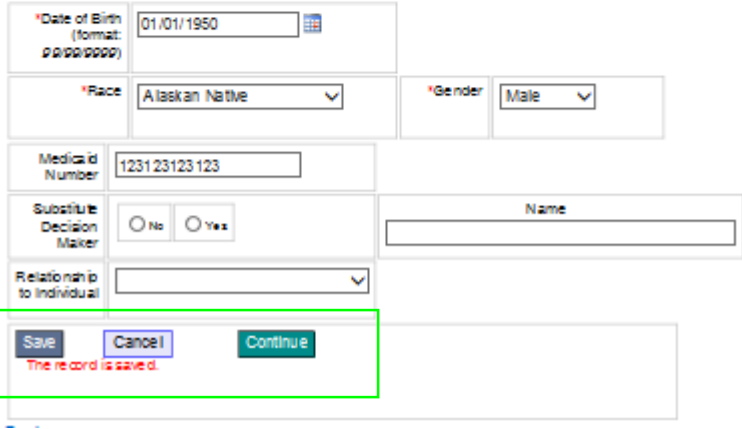

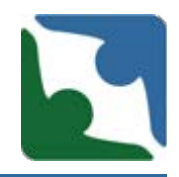

- The **Continue** button will add the heading tabs to the Demographic screen.
- The tab "**Death/Injury**" has been changed to **"Death/Incident"**

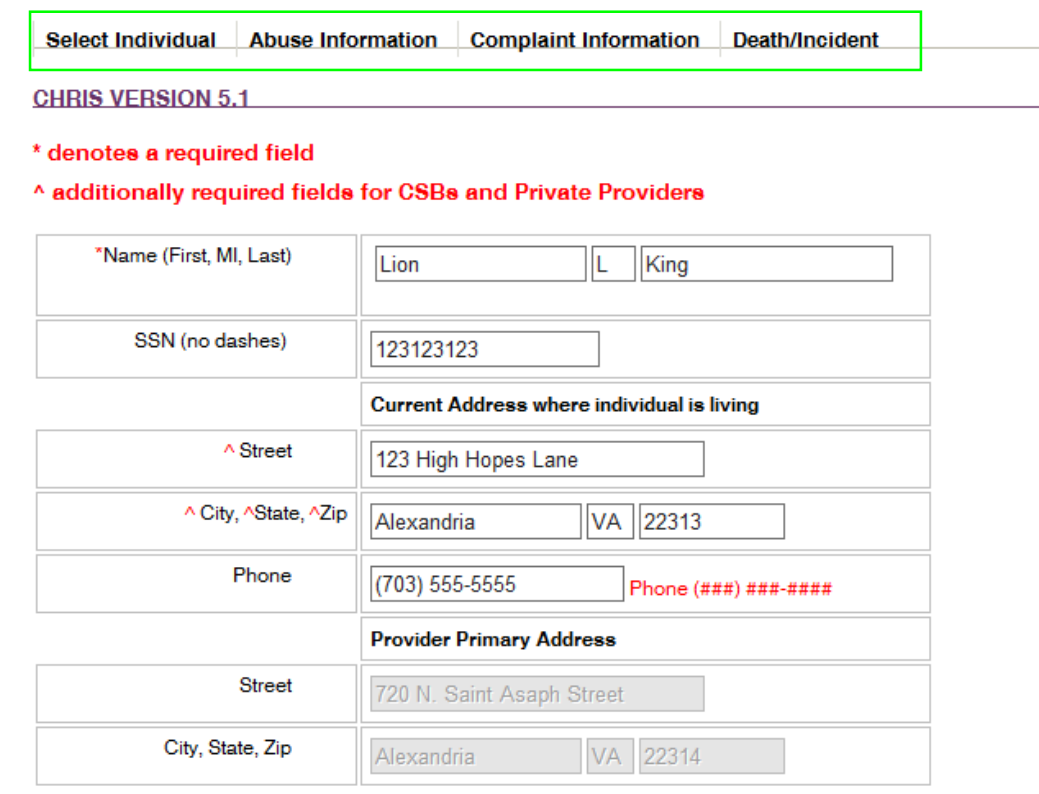

**DEMOGRAPHICS** 

# Changes to Interface/Data Capture

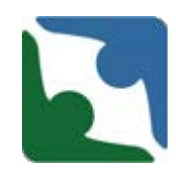

The Death/Incident tab now reflects two new tracks:

- **Death** Track
- **Serious Incident** Track.

Click on the **"ADD A NEW INCIDENT"** link to enter a new incident. Depending upon which track you select, will determine the fields that will appear. Any box or field with a red asterisk "\*" is a required field. The incident will not save until you have entered information into **all** required fields.

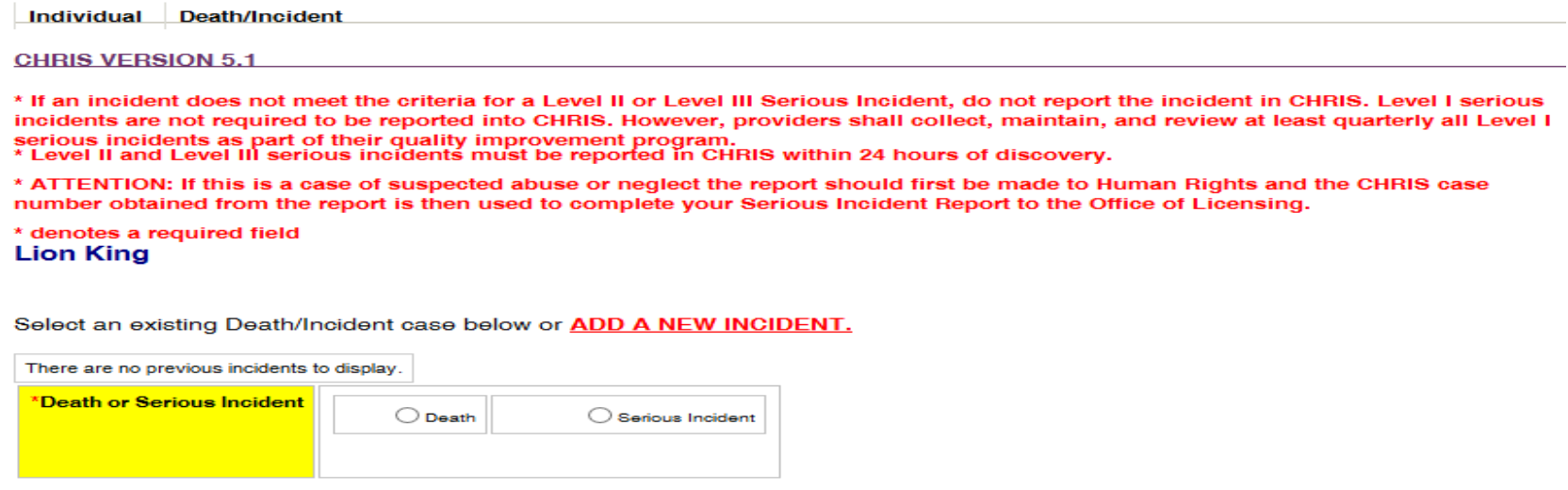

# Serious Incident Track Interface Changes

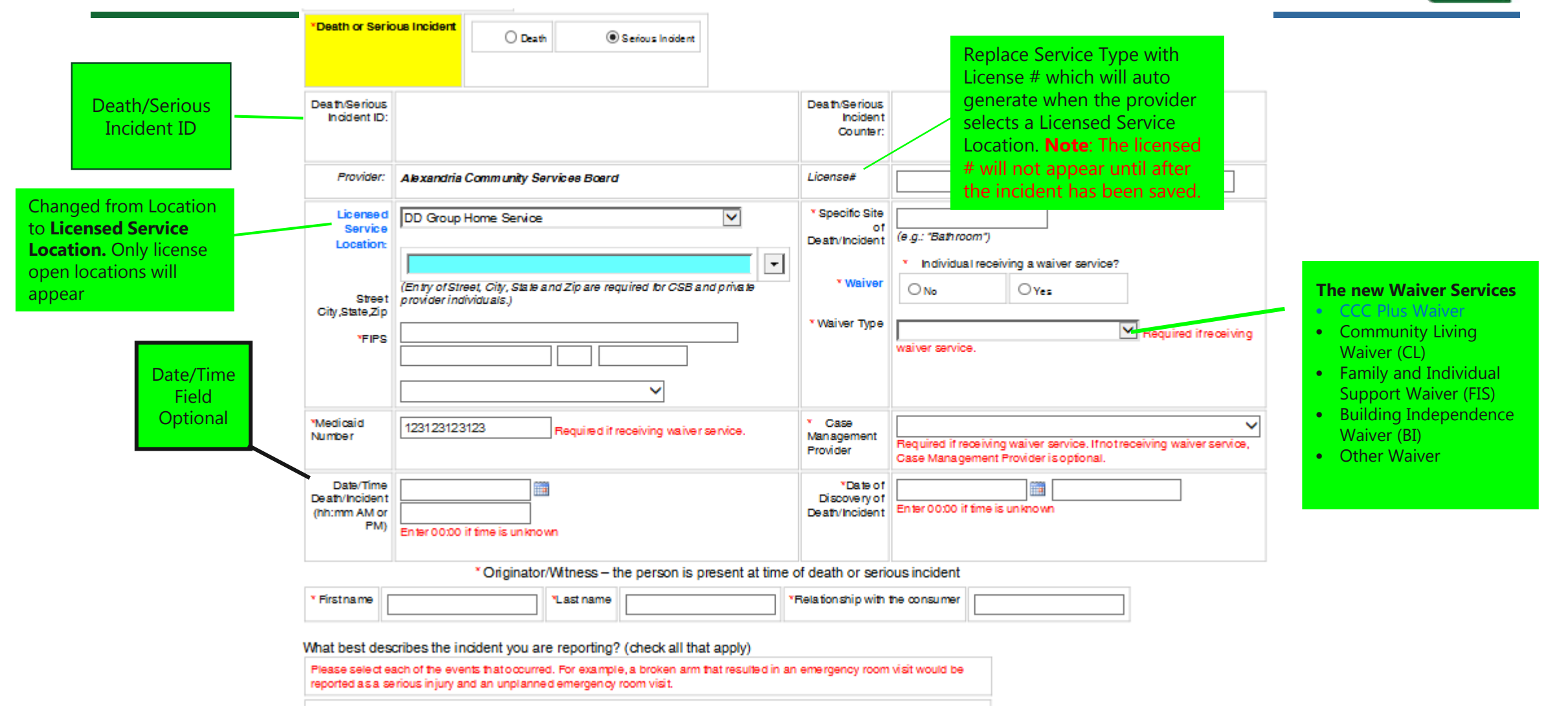

# Serious Incident Track- Definitions

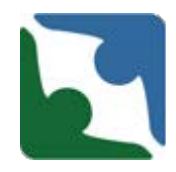

CHRIS now has two different types of definitions. Any text that is highlighted blue has hover over technology and contains definitions or instructions. An example is below:

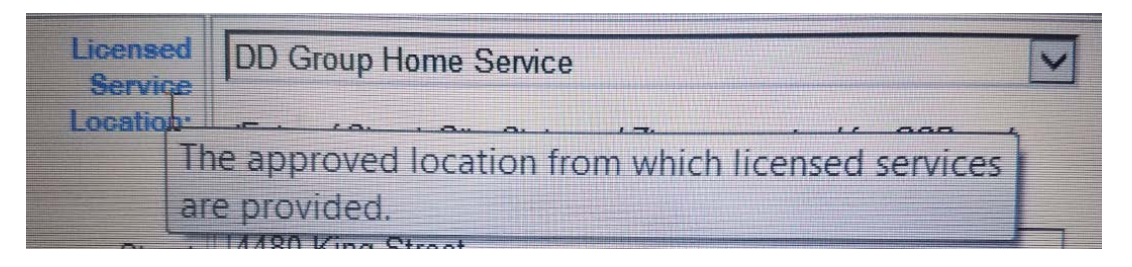

### There are also concatenated definitions. These are words that have the definitions to the right of the word.

ADVERSE REACTION TO MEDICATION - An adverse reaction to a drug has been defined as any noxious or unintended reaction to a drug that is administered in standard doses by the proper route for the purpose of prophylaxis, diagnosis, or treatment. Some drug reactions may occur in everyone, whereas others occur only in susceptible patients.

ALLERGIC REACTON - Allergic reactions are sensitivities to substances called allergens that come into contact with the skin, nose, eyes, respiratory tract, and gastrointestinal tract. They can be breathed into the lungs, swallowed, or injected.

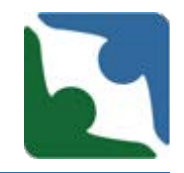

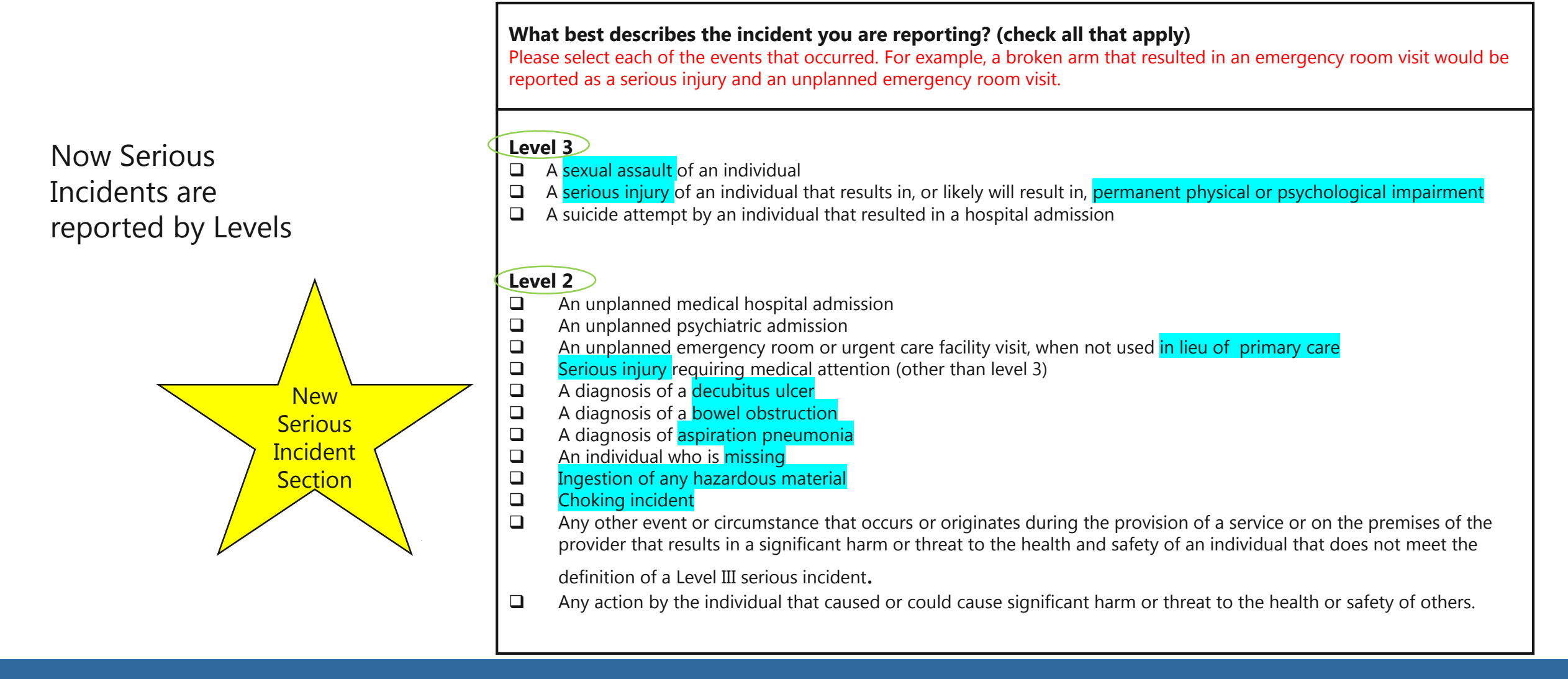

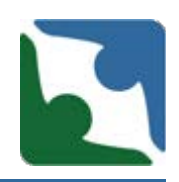

- **The Injury, Illness or Conditions box will always be visible.** 
	- **If the user selects YES**, checkboxes will be enabled.
	- If user selects **NO**, checkboxes will still be visible but will not be enabled to check.

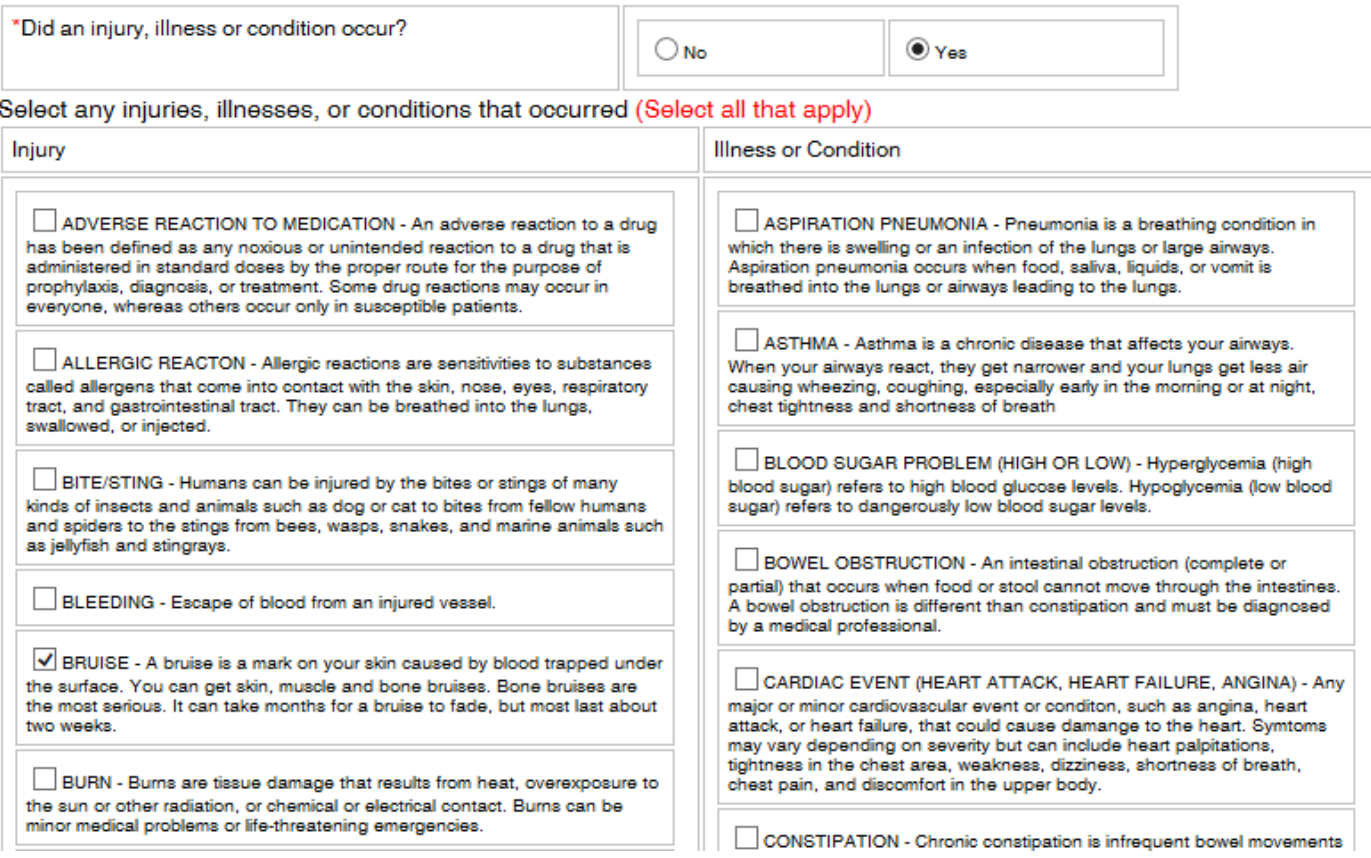

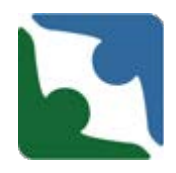

**IF none of the options listed under the Injury, Illness or Conditions box fit the incident** needs, there is "**other injury**" or "**other illness/condition**" you can select.

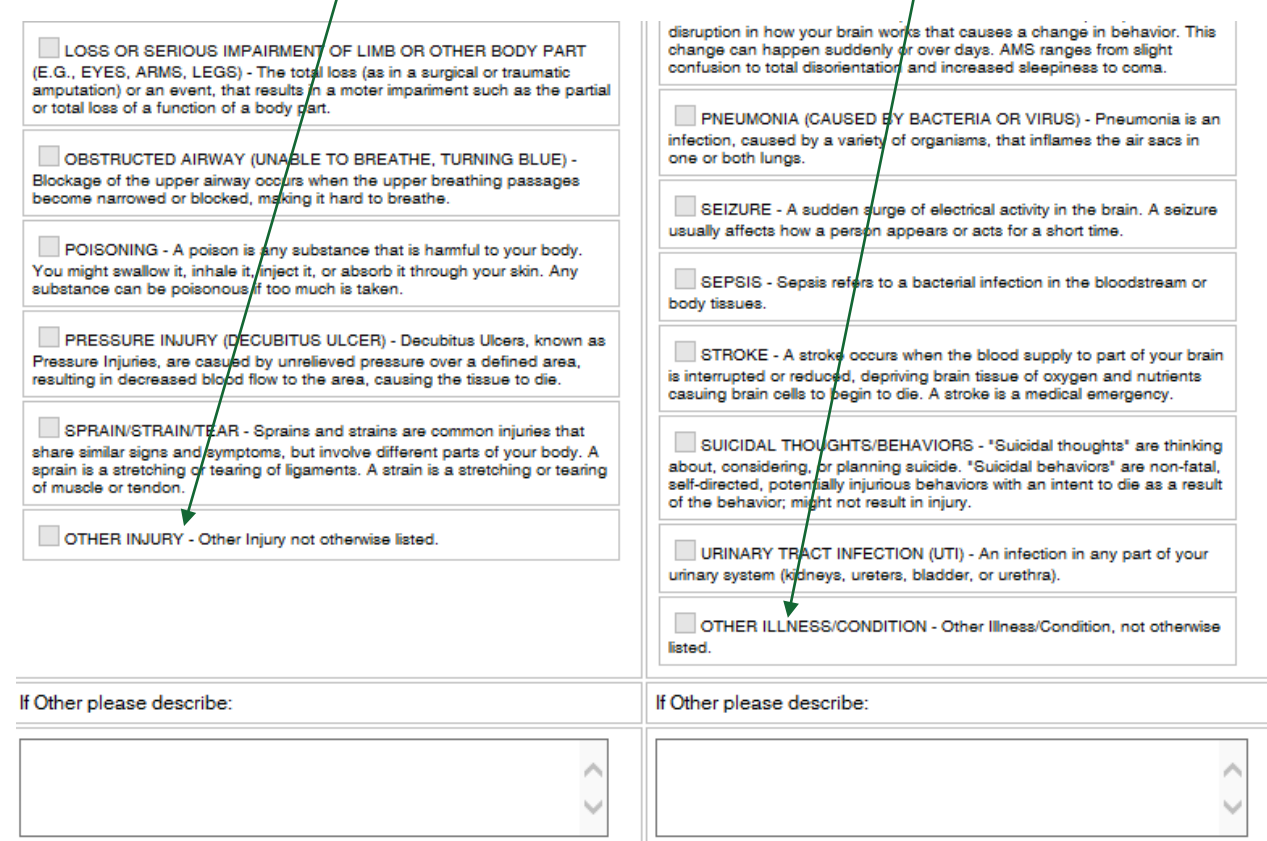

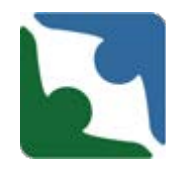

The "**Injury Incident Description**" is now a required field. There is also a new required section titled "**Describe the consequences and risk of harm.**"

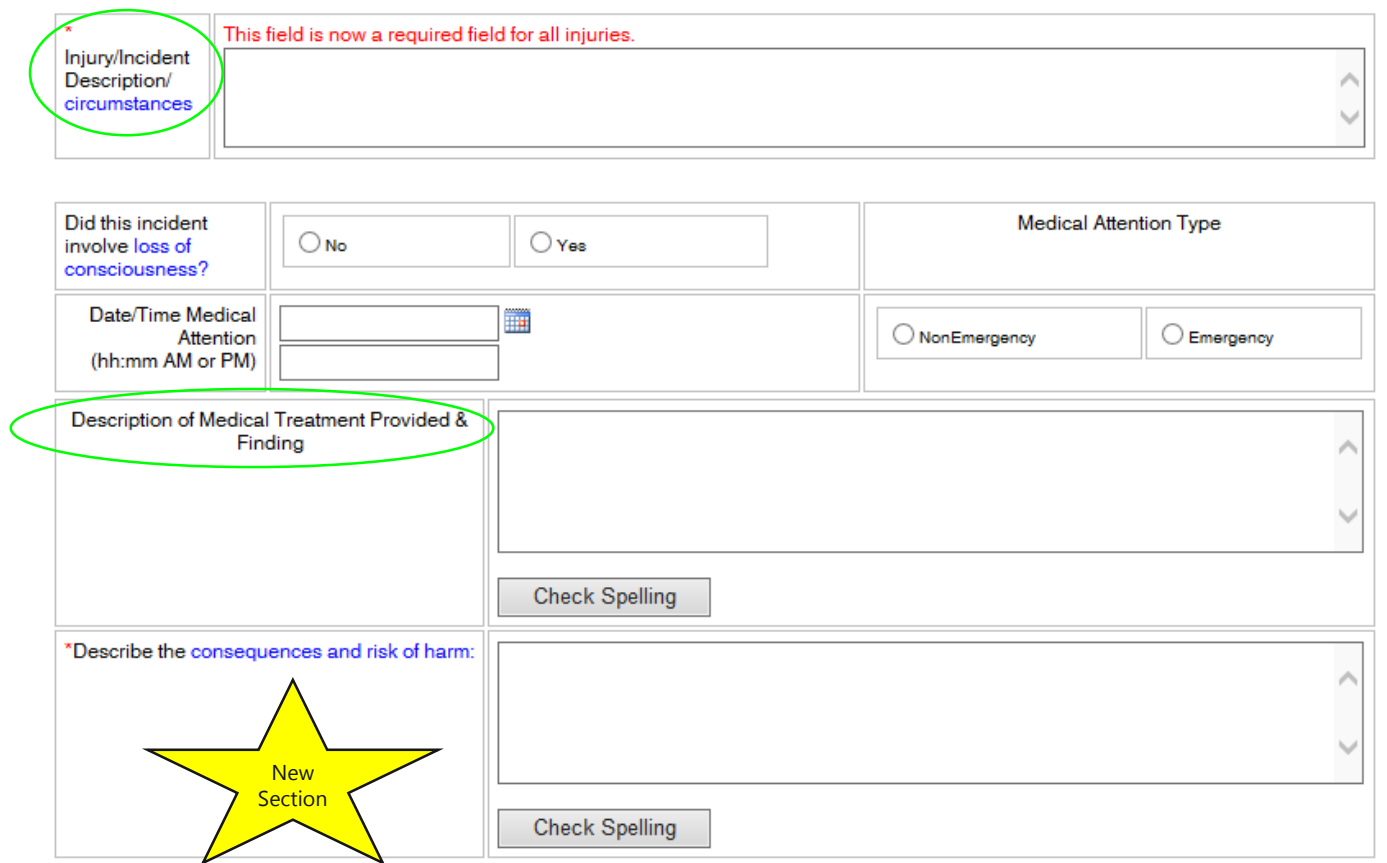

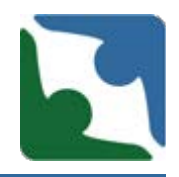

- The section titled "Did the case involve?" did not have any changes.
- Right below a new section "If this incident was reported to Human Rights, please enter number here" was added.
- **IF** In addition, the "If NEGLECT, enter CHRIS<br>complaint #" language has been changed to say<br>"If complaint, enter CHRIS complaint# "

Did this case involve? (Check all that apply)

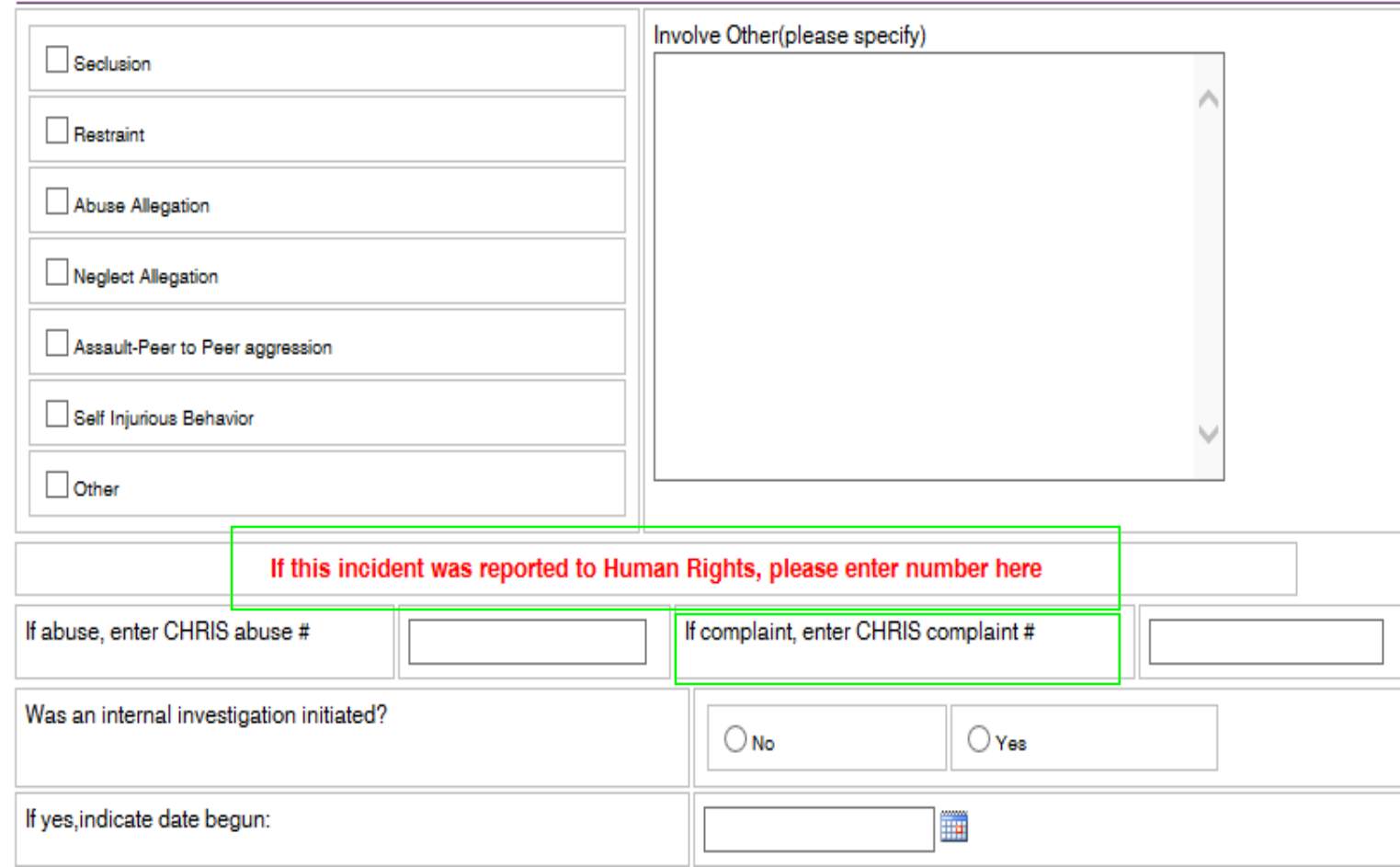

# Serious Incident (sections with no change)

The following sections of CHRIS did not contain any changes.

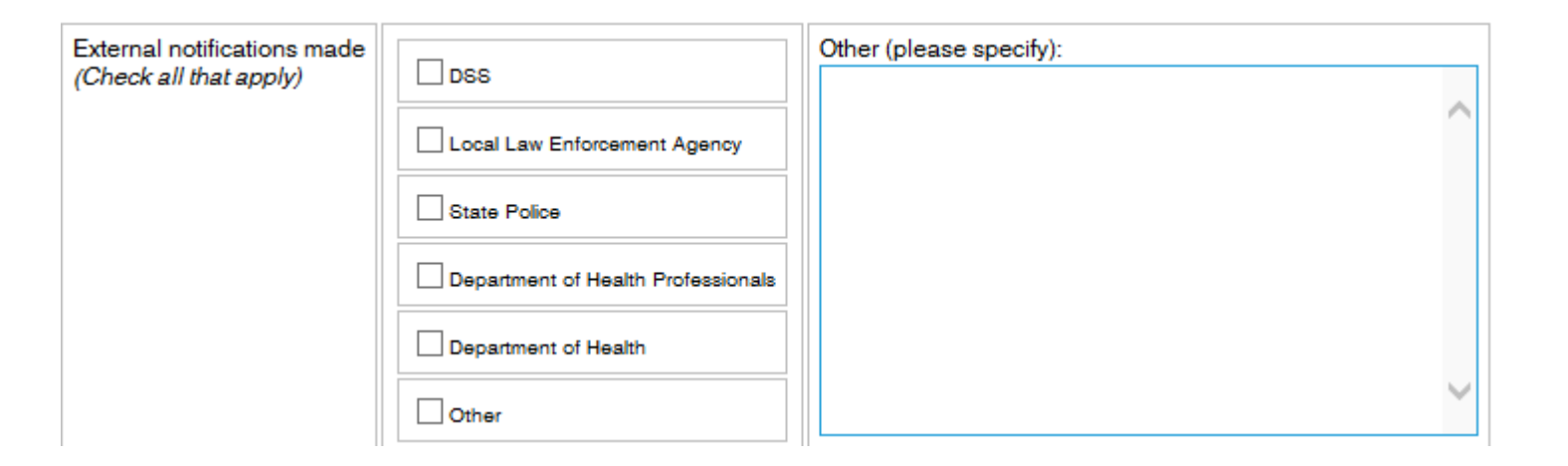

# Serious Incident (sections with no change)

### The following sections of CHRIS did not contain any changes.

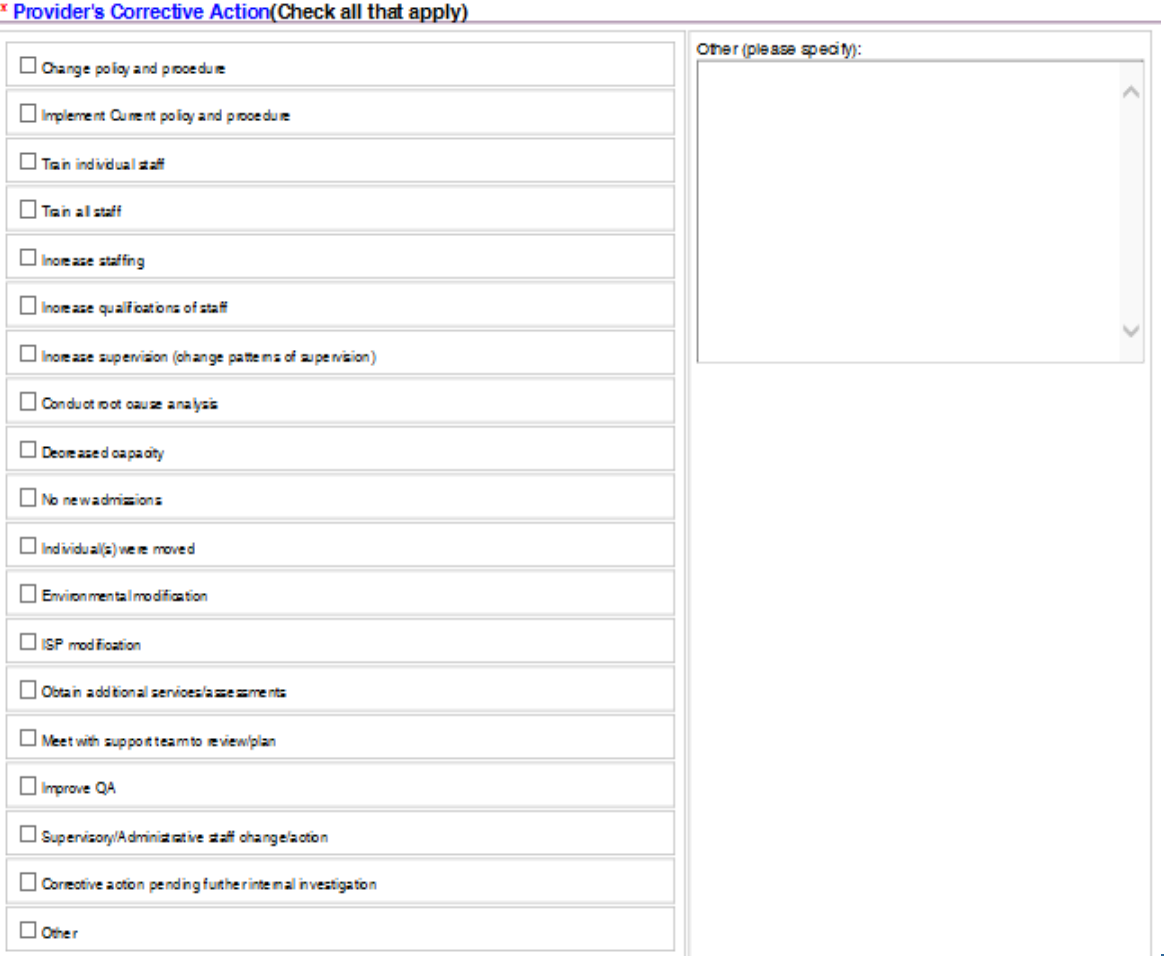

### Serious Incident (sections with no change)

The following sections of CHRIS did not contain any changes.

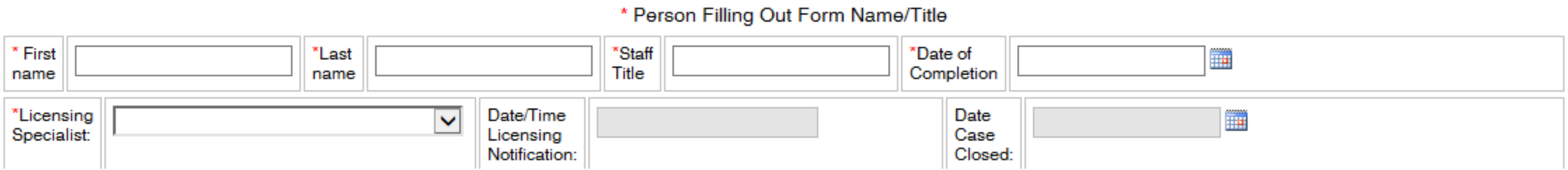

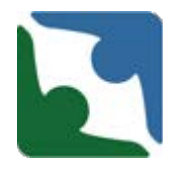

The last new required section added is right before you save the incident. There are three options for you to pick from.

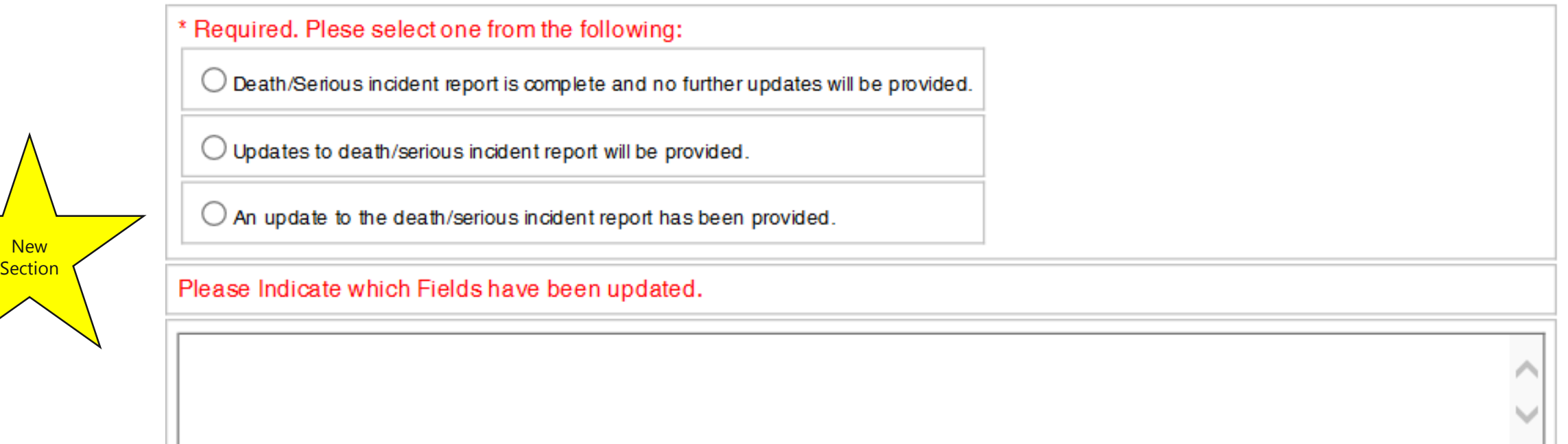

Please make every effort to provide the updates within 24-48 hrs.

# Serious Incident

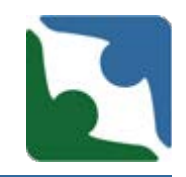

To ensure the incident has been saved, a **Record Counter**  number will appear. The number is eight (8) digits long and starts with the year of the incident date. If you do not see the Record Counter number check to see if the browser is still spinning. **Please wait for the "Spinning Wait Cursor" to stop spinning. Please, do not hit enter multiple times, because this will duplicate the incident. Once the record counter number appears please press continue**.

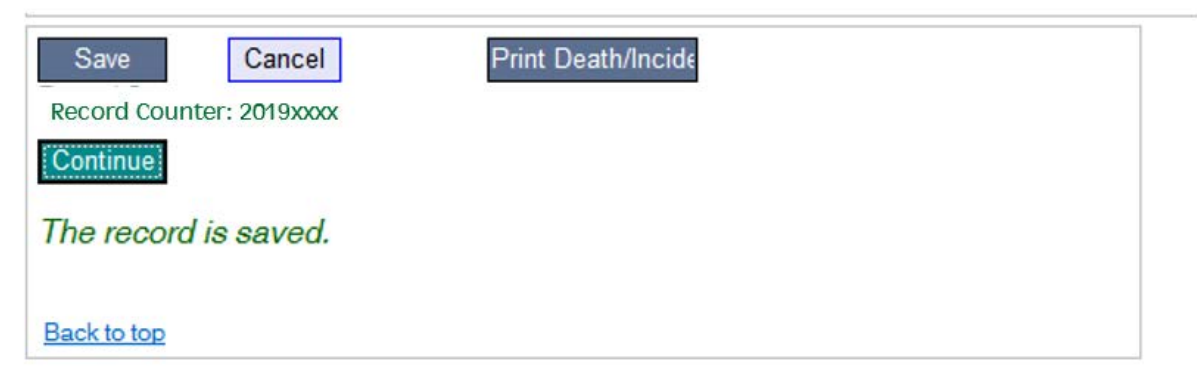